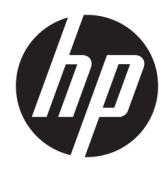

Käyttöopas

© Copyright 2016 HP Development Company, L.P.

HDMI, HDMI-logo ja High-Definition Multimedia Interface ovat HDMI Licensing LLC:n tavaramerkkejä tai rekisteröityjä tavaramerkkejä. Windows on Microsoft Corporationin rekisteröity tavaramerkki tai tavaramerkki Yhdysvalloissa ja/tai muissa maissa.

Näitä tietoja voidaan muuttaa ilman erillistä ilmoitusta. Kaikki HP-tuotteita ja -palveluja koskevat takuut on esitetty tuote- ja palvelukohtaisesti toimitettavassa takuuilmoituksessa. Mikään tässä mainittu ei muodosta kattavampaa lisätakuuta. HP ei vastaa tässä oppaassa esiintyvistä mahdollisista teknisistä tai toimituksellisista virheistä tai puutteista.

#### **Tuotetta koskeva ilmoitus**

Tässä oppaassa on tietoja ominaisuuksista, jotka ovat yhteisiä useimmille malleille. Jotkut ominaisuudet eivät ehkä ole käytettävissä tuotteessasi. Saat uusimmat käyttöoppaat käyttöösi osoitteesta [http://www.hp.com/](http://www.hp.com/support) [support.](http://www.hp.com/support) Valitse **Find your product** (Etsi tuote) ja toimi näyttöön tulevien ohjeiden mukaan.

Kolmas painos: Lokakuu 2016

Ensimmäinen painos: Elokuu 2016

Oppaan osanumero: 861846-353

#### **Tietoja tästä oppaasta**

Tässä oppaassa on tietoja näytön ominaisuuksista, näytön asetusten tekemisestä sekä teknisistä tiedoista.

- **VAROITUS!** Osoittaa vaaratilanteen että, jonka ohittaminen **voi** aiheuttaa kuoleman tai vakavan loukkaantumisen.
- **HUOMIO:** Osoittaa vaaratilanteen että, jonka ohittaminen **voi** aiheuttaa pieniä tai kohtuullisia vammoja.
- **TÄRKEÄÄ:** Osoittaa tietoja, jotka ovat tärkeitä, mutta jotka eivät ole vaaroihin liittyviä (esimerkiksi viestit, jotka liittyvät omaisuusvahinkoihin). Ilmoitus varoittaa käyttäjää, että jos menettelyä ei noudateta tarkalleen kuvatulla tavalla, voi seurauksena olla tietojen häviäminen tai laitteiston tai ohjelmiston vaurioituminen. Sisältää myös konseptin selostamisen tai tehtävän suorittamisen kannalta oleellisia tietoja.
- **HUOMAUTUS:** Sisältää lisätietoja, jotka korostavat tai täydentävät päätekstin tärkeitä kohtia.
- **VIHJE:** Tarjoaa hyödyllisiä vihjeitä tehtävän suorittamista varten.

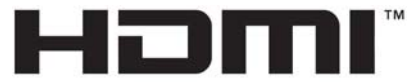

HIGH-DEFINITION MULTIMEDIA INTERFACE Tämä tuote sisältää HDMI-tekniikkaa.

# Sisällysluettelo

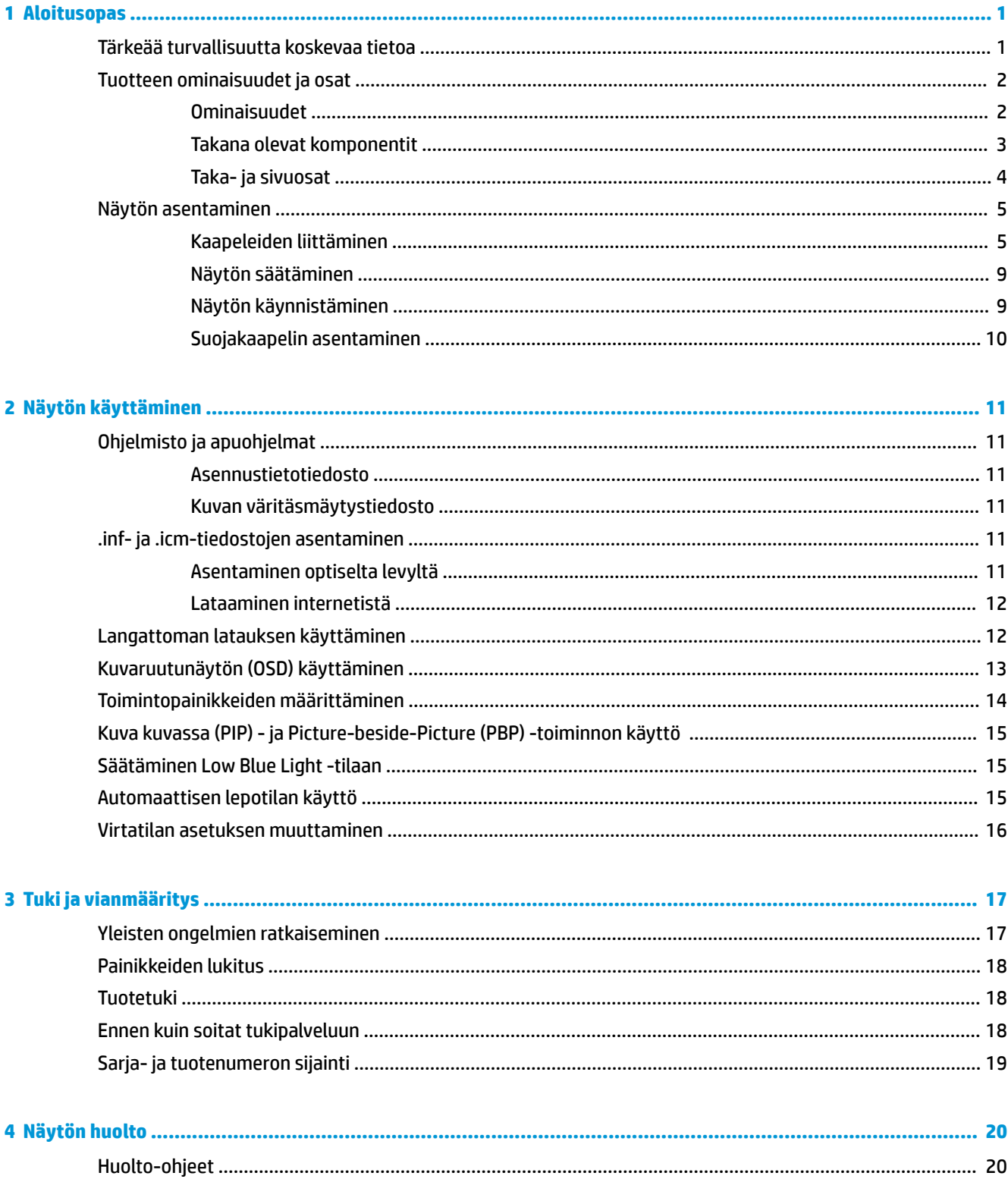

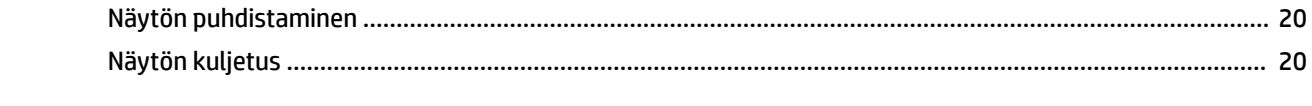

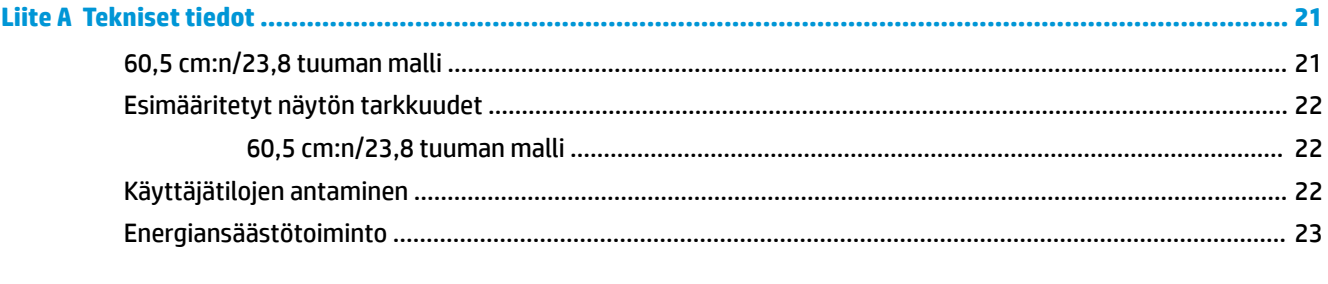

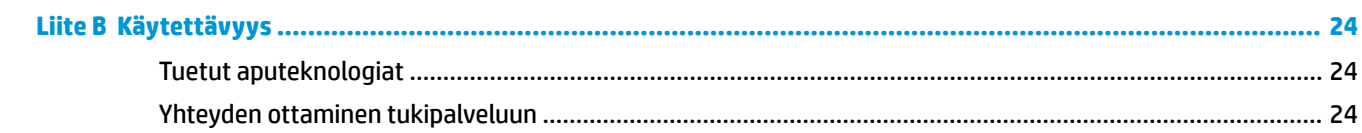

# <span id="page-6-0"></span>**1 Aloitusopas**

### **Tärkeää turvallisuutta koskevaa tietoa**

Näytön mukana saatetaan toimittaa verkkovirtalaite ja -johto. Jos käytät toista johtoa, käytä vain tämän näytön kanssa yhteensopivaa virtalähdettä ja liitäntää. Saat lisätietoja näyttöön sopivasta virtajohtosarjasta *Tuotetta koskevat ilmoitukset* -levykkeeltä, joka toimitetaan ohjepakkauksessa.

**VAROITUS!** Voit vähentää sähköiskun tai laitteen vahingoittumisen vaaraa toimimalla seuraavasti:

- Kytke virtajohto pistorasiaan, johon on aina vaivaton pääsy.
- Katkaise virta tietokoneesta irrottamalla virtajohto pistorasiasta.

• Jos tietokoneen mukana toimitettiin virtajohto, jossa on 3-nastainen liitin, kytke se maadoitettuun 3 nastaiseen pistorasiaan. Älä poista virtajohdon maadoituspiikkiä käytöstä esimerkiksi käyttämällä kaksipiikkistä sovitinta. Maadoitusnasta on tärkeä turvaominaisuus.

Turvallisuussyistä virtajohtojen tai kaapeleiden päälle ei saa asettaa mitään. Sijoita ne niin, ettei kukaan vahingossa astu niiden päälle tai kompastu niihin.

Lue *Turvallisen ja mukavan työympäristön opas* vakavien vammojen välttämiseksi. Siinä käsitellään työaseman oikeaa asennustapaa, oikeaa istuma-asentoa sekä tietokoneen käyttäjän terveyttä ja työtapoja, ja annetaan tärkeitä sähköturvallisuuteen ja mekaaniseen turvallisuuteen liittyviä tietoja. Voit ladata tämän oppaan osoitteesta <http://www.hp.com/ergo>.

**TÄRKEÄÄ:** Näytön ja myös tietokoneen suojaamiseksi on hyvä kytkeä kaikki tietokoneen ja sen oheislaitteiden (esim. näyttö, tulostin, skanneri) virtajohdot ylijännitteeltä suojaavaan laitteeseen, kuten virtakiskoon tai UPS-laitteeseen (Uninterruptible Power Supply). Kaikki virtakiskot eivät toimi ylijännitesuojana; tämän ominaisuuden pitää olla erikseen merkitty virtakiskon ominaisuuksiin. Käytä sellaista virtakiskoa, jonka valmistaja tarjoaa laitteiston korvaavan takuun siltä varalta, että ylijännitesuojaus pettää.

Käytä asianmukaisia ja oikean kokoisia huonekaluja, jotka ovat riittävän tukevia HP:n LCD-näytön tueksi.

**VAROITUS!** Väärin (esim. lipaston, kirjahyllyn, hyllyn, liian pienen pöydän, kaiuttimien, laatikoiden tai kärryjen päälle) sijoitetut LCD-näytöt saattavat kaatua ja aiheuttaa loukkaantumisen.

Ohjaa nestekidenäyttöön kytketyt johdot ja kaapelit siten, että niihin ei kohdistu vetoa eikä niihin voi jäädä kiinni tai kompastua.

Varmista, ettei pistorasiaan kiinnitettyjen laitteiden kokonaisampeeriluku ylitä pistorasian suurinta ampeerilukua ja ettei johtoon kiinnitettyjen laitteiden kokonaisampeeriluku ylitä johdon suurinta ampeerilukua. Katso kunkin laitteen tehoarvot (AMPS, A) virrankulutusta koskevasta tarrasta.

Aseta näyttö sellaiseen paikkaan, että pistorasia on lähellä ja helposti tavoitettavissa. Kun haluat irrottaa näytön pistorasiasta, tartu lujasti pistokkeeseen ja vedä se pois pistorasiasta. Älä koskaan irrota näyttöä pistorasiasta vetämällä johdosta.

Älä pudota näyttöä, äläkä aseta sitä epävakaalle alustalle.

**HUOMAUTUS:** Tämä tuote sopii viihdekäyttöön. Harkitse näytön asettamista hallitun valon ympäristöön välttääksesi ympärillä olevasta valosta ja kirkkaista pinnoista johtuvia häiriöitä, jotka saattavat aiheuttaa heijastuksia näyttöön.

## <span id="page-7-0"></span>**Tuotteen ominaisuudet ja osat**

#### **Ominaisuudet**

Näytön ominaisuuksia ovat mm:

- Näytössä on 60,45 cm:n (23,8 tuuman) kulmittainen kuva-ala, 2 560 × 1 440 kuvapisteen näyttötarkkuus sekä täyden näytön tuki pienemmille näyttötarkkuuksille; sisältää muokattavan skaalauksen, jolla saavutetaan mahdollisimman suuri kuvakoko alkuperäisellä kuvasuhteella
- Heijastamaton paneeli WLED-taustavalolla
- Laaja katselukulma mahdollistaa näytön katselun sekä istuttaessa että seistessä ja sivuttaisliikkeessä
- Voidaan kallistaa
- DisplayPort-videosignaalin sisääntulo
- HDMI (High-Definition Multimedia Interface) -videosignaalin sisääntulo, jossa MHL-tuki (Mobile High-Definition Link)
- B-tyypin USB 3.0 -lähtöportti ja kaksi A-tyypin USB 3.0 -tuloporttia
- C-tyypin USB-portti, joka tukee enintään 60 watin virran syöttämistä, DisplayPort 1.2 ja USB 3.0
- Äänilähdön (kuulokkeiden) liitäntä
- Premium-äänellä varustetut sisäänrakennetut kaiuttimet
- DisplayPort, HDMI, HDMI/MHL-, B-tyypin USB- A-tyypin USB-kaapelit sisältyvät toimitukseen
- Wireless lataaminen jalustan, joka tukee Qi ja AirFuel inductive technology matkapuhelimissa ja Tabletlaitteille
- Picture-in-Picture/Picture-beside-Picture -tekniikka
- Plug and play -toiminnot (edellyttää käyttöjärjestelmäsi tukea)
- Kiinnityspaikka valinnaiselle suojakaapelille näytön takana
- OSD-näytön monikieliset säädöt on helppo tehdä ja optimoida niiden avulla näyttökuva
- Voit säätää näytön asetuksia ja ottaa käyttöön varkaudenestotoiminnon HP Display Assistant ohjelmistossa (lue *HP Display Assistant -käyttöopas*, joka toimitetaan levyllä näytön mukana)
- Kaikkien digitaalisten tulojen HDCP (High-Bandwidth Digital Content Protection) -kopiointisuojaus
- Ohjelmiston ja ohjeet sisältävä optinen levy, jossa on myös näytön ohjaimet ja tuotetiedot
- Energiansäästötoiminto vähentää sähkön kulutusta
- **HUOMAUTUS:** Saat tietoja turvallisuudesta ja viranomaisten ilmoituksista lukemalla *Tuotetta koskevat ilmoitukset* optiselta levyltä tai ohjepaketista. Tuotteen käyttöoppaan päivitykset löytyvät osoitteesta <http://www.hp.com/support>. josta voit ladata HP:n ohjelmien ja ajurien uusimmat versiot. Lisäksi voit rekisteröityä vastaanottamaan automaattisia ilmoituksia, kun päivityksiä tulee saataville.

#### <span id="page-8-0"></span>**Takana olevat komponentit**

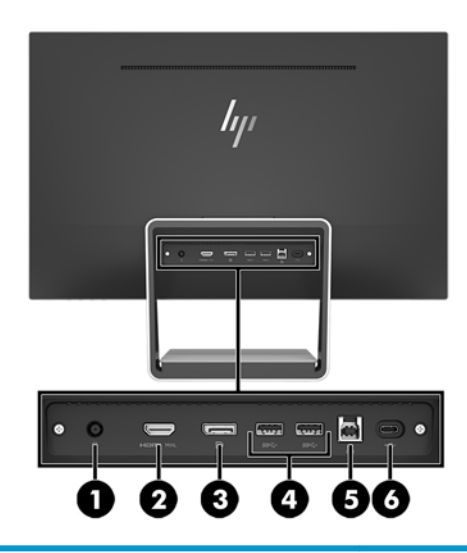

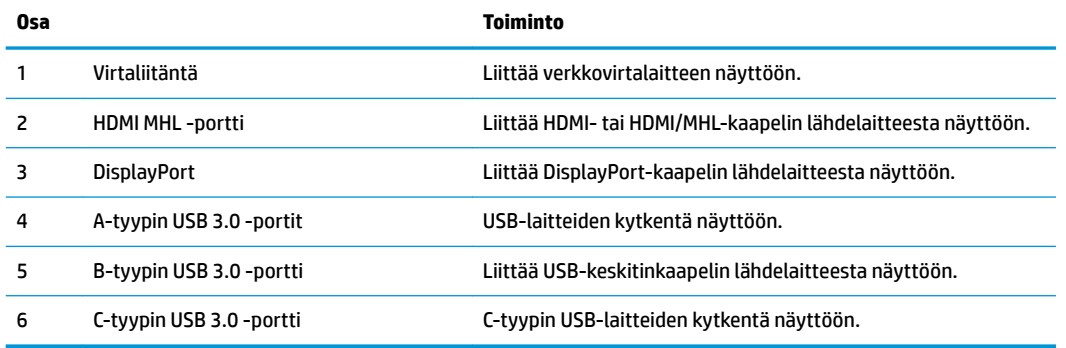

**HUOMAUTUS:** Tässä oppaassa on tietoja ominaisuuksista, jotka ovat yhteisiä useimmille näyttötuotteille. Jotkin toiminnot, värit ja kuvakkeet voivat poiketa omasta näytöstäsi.

#### <span id="page-9-0"></span>**Taka- ja sivuosat**

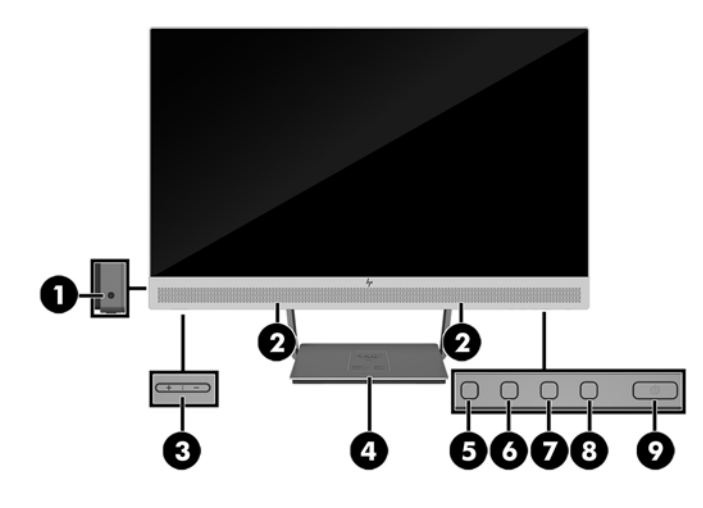

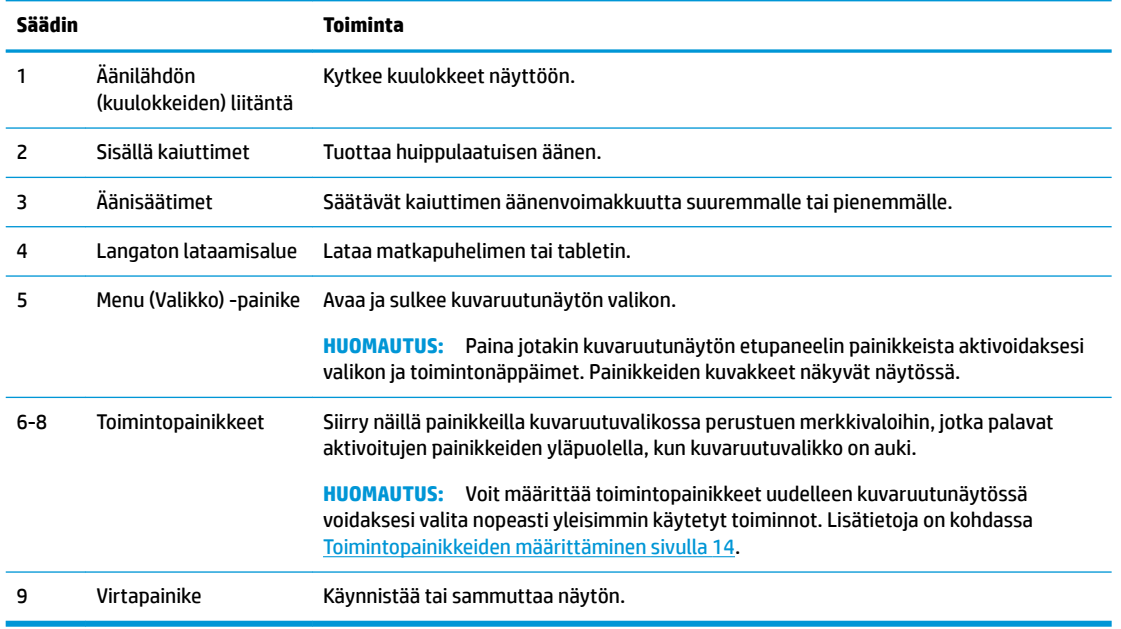

**HUOMAUTUS:** Kuvaruutuvalikkosimulaattoria voi tarkastella HP:n asiakkaan itsekorjausmediakirjastossa osoitteessa [http://www.hp.com/go/sml.](http://www.hp.com/go/sml)

## <span id="page-10-0"></span>**Näytön asentaminen**

#### **Kaapeleiden liittäminen**

**FUOMAUTUS:** Näytön mukana toimitetaan tiettyjä kaapeleita.

- **1.** Sijoita näyttö hyvin ilmastoituun paikkaan tietokoneen lähelle.
- **2.** Kytke ääni/kuvatulon videokaapeli.
- **HUOMAUTUS:** Näyttö määrittää automaattisesti, minkä tuloliitännän signaali on oikea. Tulot voidaan valita painamalla valikkopainiketta kuvaruutunäytön (OSD) käyttämiseksi ja **Tulon ohjaus**  valitsemiseksi.
	- Kytke DisplayPort-kaapelin yksi pää näytön takana olevaan DisplayPort-liittimeen ja toinen pää lähdelaitteen DisplayPort-liittimeen.

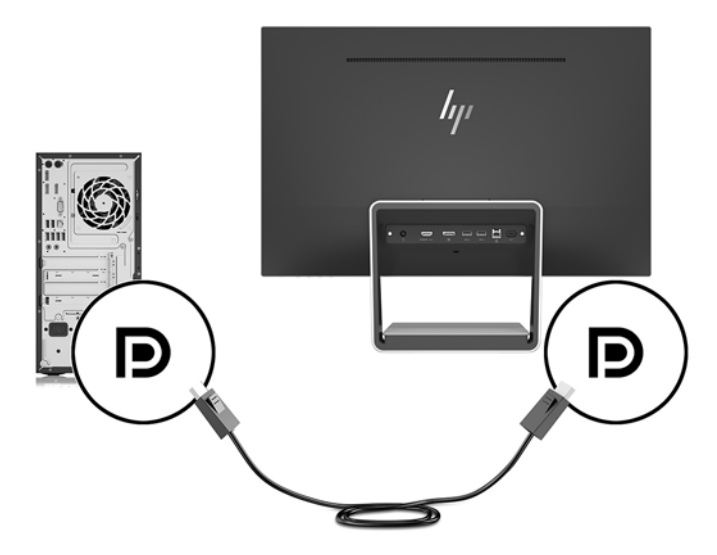

- Kytke HDMI/HDMI-liittimen yksi pää näytön takana olevaan HDMI-liittimeen ja toinen pää lähdelaitteeseen. Tai kytke HDMI/MHL-liittimen yksi pää näytön takana olevaan MHL-liittimeen ja toinen pää lähdelaitteeseen.
- **HUOMAUTUS:** Näytön toimitukseen sisältyy kaksi HDMI-kaapelia. Toinen liittää HDMI-laitteen ja toinen MHL-laitteen.

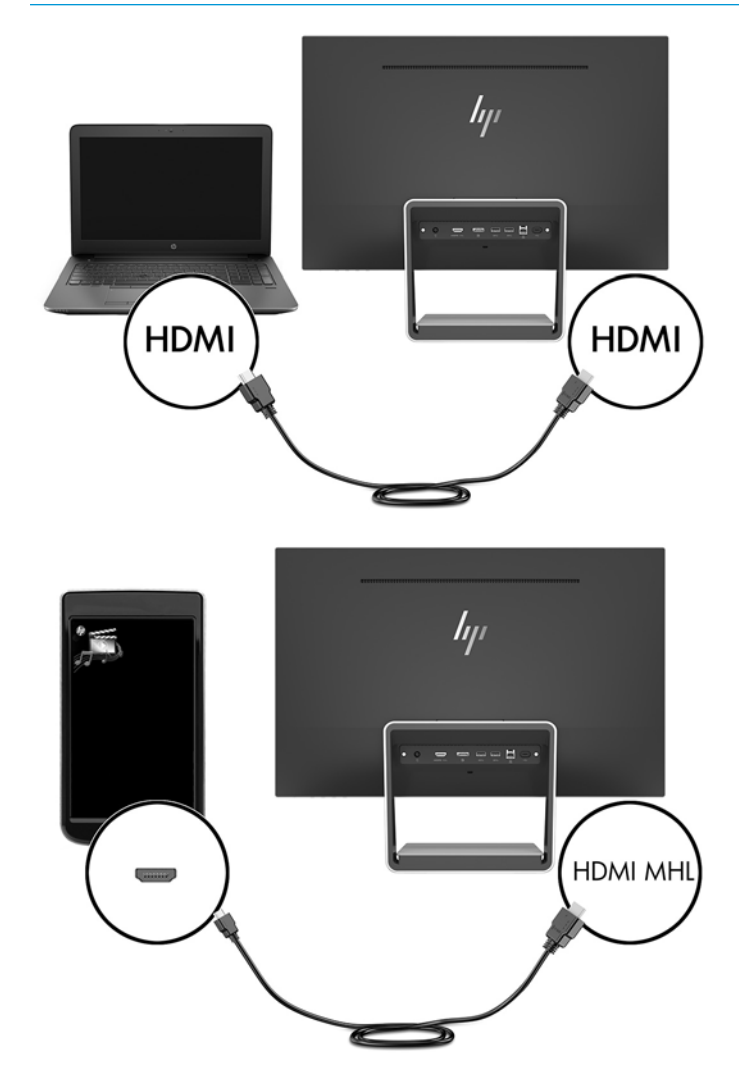

**HUOMAUTUS:** Näytön C-tyypin USB-portti voi myös toimia DisplayPort-ääni/videotulona, kun se on liitetty C-tyypin USB-lähdelaitteen.

Auto-Switch Input -toiminto vaihtaa HDMI-tulon ja DisplayPort-tulon välillä. Voit vaihtaa C-tyypin USBtuloon painamalla jotakin kuvaruutunäytön etupaneelin painiketta avataksesi kuvaruutuvalikon, ja valitsemalla sitten **Tulon ohjaus** > **USB-C Video**.

**3.** Kytke USB-tulokaapelin tyypin B-liitin näytön takana olevaan USB-tuloporttiin. Liitä sitten kaapelin Atyypin liitin lähdelaitteesta tulevaan USB-porttiin.

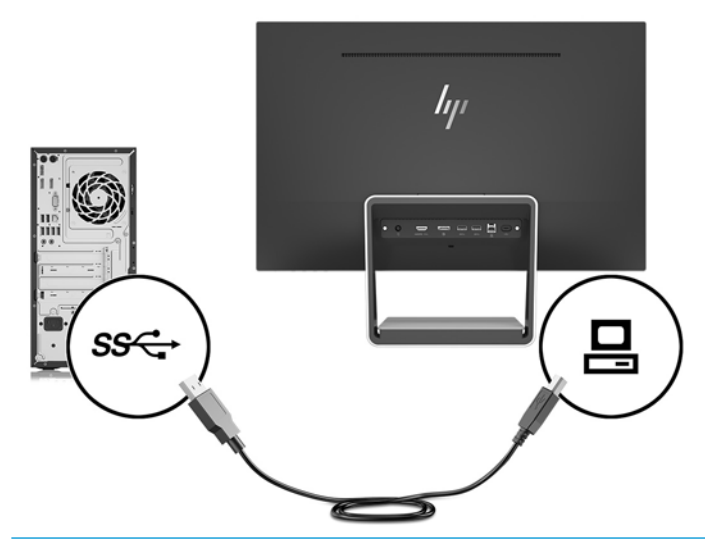

- **ET HUOMAUTUS:** Näytön C-tyypin USB-portti voi myös toimia USB-lähtöporttina, kun se on liitetty Ctyypin USB-lähdelaitteen.
- **4.** Kytke C-tyypin USB-kaapelin yksi pää näytön takana olevaan C-tyypin USB-porttiin ja toinen pää Ctyypin USB-laitteen C-tyypin USB-porttiin.

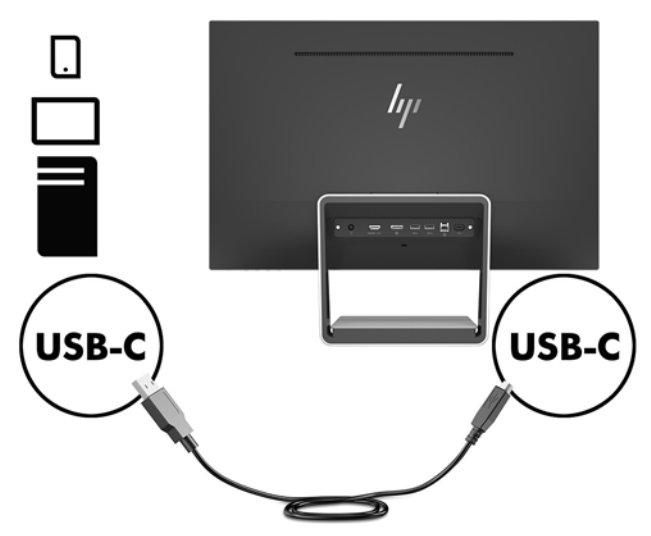

Näytön C-tyypin USB-portti voi toimia DisplayPort-ääni/videotulona tai USB 3.0 -tuloliitäntänä tai sitä voidaan käyttää enintään 60 watin virran syöttämiseen laitteeseen. Virta-lähtöä on 5 V tai 5,25 V tai 9 V tai 12 V / 15 V tai 20 V, 3 A (60 W Enint.).

**W** HUOMAUTUS: Tässä oppaassa on tietoja ominaisuuksista, jotka ovat yhteisiä useimmille näyttötuotteille. Jotkin toiminnot, värit ja kuvakkeet voivat poiketa omasta näytöstäsi.

**5.** Liitä virtajohdon yksi pää virtalähteeseen (1) ja toinen pää maadoitettuun pistorasiaan (2). Liitä sitten virtalähteen johdon DC-pää näyttöön (3).

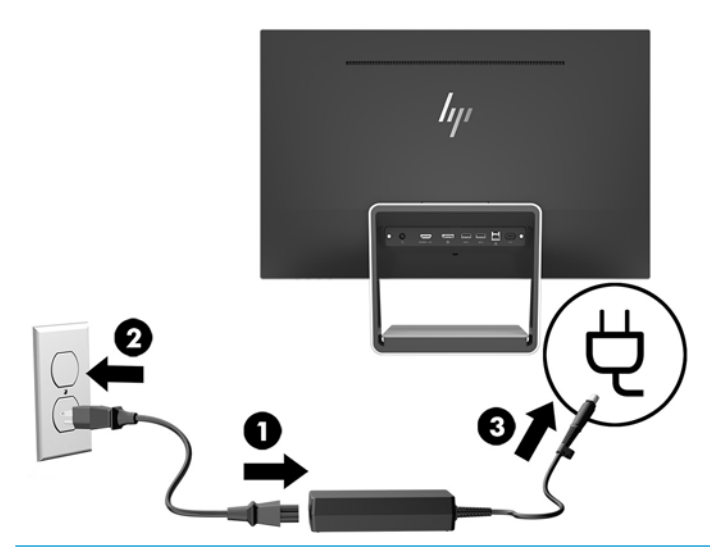

**VAROITUS!** Voit vähentää sähköiskun tai laitteen vahingoittumisen vaaraa toimimalla seuraavasti:

Älä poista virtajohdon maadoitusta. Maadoitus on tärkeä turvallisuuden kannalta.

Kytke virtajohto maadoitettuun pistorasiaan, johon on aina vaivaton pääsy.

Katkaise virta laitteesta irrottamalla virtajohto pistorasiasta.

Turvallisuussyistä virtajohtojen tai kaapeleiden päälle ei saa asettaa mitään. Sijoita ne niin, ettei kukaan vahingossa astu niiden päälle tai kompastu niihin. Älä vedä johdoista tai kaapeleista. Kun irrotat johdon pistorasiasta, vedä pistokkeesta.

#### <span id="page-14-0"></span>**Näytön säätäminen**

Kallista näyttöpäätä eteen- tai taaksepäin siten, että se on halutulla tasolla.

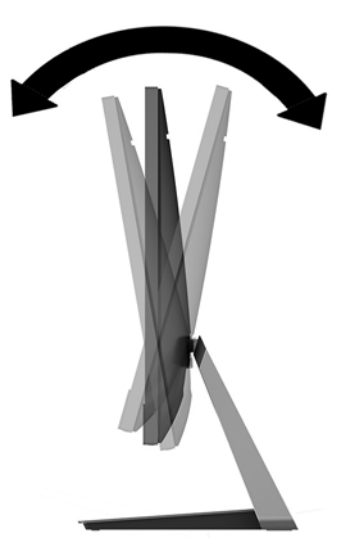

#### **Näytön käynnistäminen**

- **1.** Käynnistä tietokone virtakytkimestä.
- **2.** Kytke näyttöön virta painamalla oikeassa alareunassa olevaa virtapainiketta.

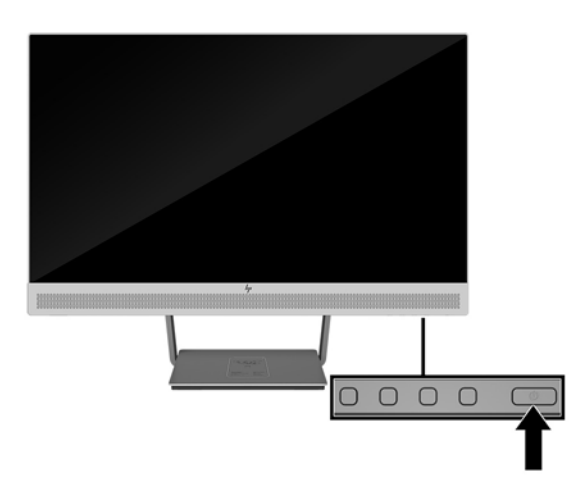

- **TÄRKEÄÄ:** Kuvan palamista kiinni voi esiintyä näytöissä, joiden ruudussa näkyy sama staattinen kuva pitkään (näyttö on käyttämättä 12 peräkkäistä tuntia tai sen yli). Kuvan kiinni palamisen välttämiseksi sinun tulisi aktivoida näytönsäästäjäsovellus tai sammuttaa näyttö aina, kun se on pitkän aikaa poissa käytöstä. Jäännöskuva voi esiintyä kaikissa LCD-näytöissä. HP:n takuu ei kata näyttöjä, joissa kuva on palanut kiinni.
- **HUOMAUTUS:** Jos virtapainikkeen painamisen jälkeen ei tapahdu mitään, Power Button Lockout (Virtapainikkeen lukitus) saattaa olla käytössä. Poista tämä ominaisuus käytöstä pitämällä näytön virtakytkintä alhaalla 10 sekunnin ajan.
- **HUOMAUTUS:** Virran merkkivalo voidaan poistaa näyttövalikossa käytöstä. Paina näytön etupaneelissa olevaa Menu (Valikko) -painiketta ja valitse **Power Control** (Virranhallinta) > **Power LED** (Virran merkkivalo) > **2ƫ** (Ei käytössä).

Näyttö hakee aktiivisesti signaalituloja löytääkseen aktiivisen tulon ja käyttää näytössä kyseistä tuloa.

#### <span id="page-15-0"></span>**Suojakaapelin asentaminen**

Voit kiinnittää näytön johonkin kiinteään esineeseen HP:lta valinnaisena saatavalla lukitusvaijerilla.

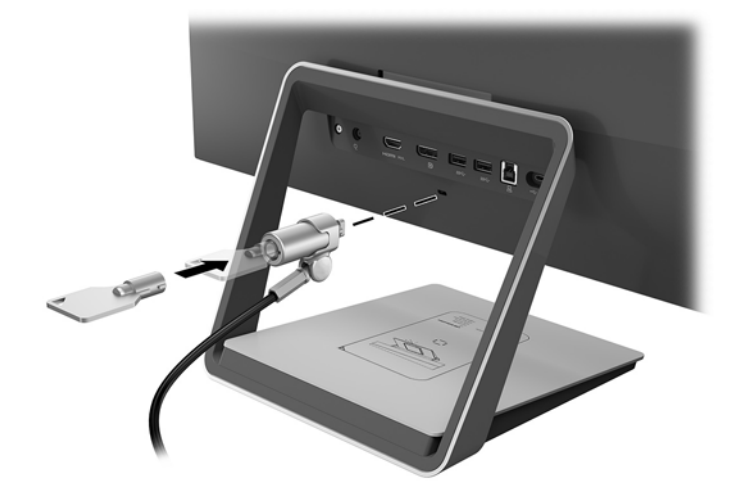

# <span id="page-16-0"></span>**2 Näytön käyttäminen**

## **Ohjelmisto ja apuohjelmat**

Näytön mukana toimitettu optinen levy sisältää tietokoneeseen asennettavat tiedostot:

- .inf (asennustietotiedosto)
- .icm (kuvan väritäsmäytystiedosto), yksi kullekin kalibroidulle väritilalle

#### **Asennustietotiedosto**

.inf-tiedosto määrittää Windows® -käyttöjärjestelmien hyödyntämät näyttöresurssit varmistaakseen näytön ja tietokoneen näyttösovittimen yhteensopivuuden.

Tämä näyttö on yhteensopiva Windows Plug and Play -toiminnon kanssa ja toimii ilman .inf-tiedoston asentamista. Näytön Plug and Play -yhteensopivuus edellyttää kuitenkin, että tietokoneen näytönohjain on VESA DDC2 -standardin mukainen ja että näyttö kytketään suoraan näytönohjaimeen. Plug and Play ominaisuus ei toimi erillisten BNC-liittimien eikä jakelupuskureiden tai -rasioiden välityksellä.

#### **Kuvan väritäsmäytystiedosto**

.icm-tiedostot ovat datatiedostoja, joita käytetään grafiikkaohjelmien kanssa, jotta värit säilyisivät samankaltaisina näytöltä tulostimeen ja skannerista näytön kuvaruudulle. Tiedostoa käytetään sellaisissa grafiikkaohjelmissa, jotka tukevat kyseistä ominaisuutta.

**HUOMAUTUS:** ICM-väriprofiili on määritelty ICC-yhteenliittymän (International Color Consortium) laatiman värinhallintajärjestelmän mukaisesti.

## **.inf- ja .icm-tiedostojen asentaminen**

Selvitettyäsi päivitystarpeen voit asentaa .inf- ja .icm-tiedostot optiselta levyltä tai ladata ne internetistä.

#### **Asentaminen optiselta levyltä**

Voit asentaa .inf- ja .icm-tiedostot optiselta levyltä tietokoneeseen seuraavasti:

- **1.** Aseta optinen levy tietokoneen optiseen asemaan. Optinen levyvalikko tulee näkyviin.
- **2.** Tarkastella **HP:n näytön ohjelmistoa koskevia tietoja**.
- **3.** Valitse **Asenna näytönohjainohjelmisto**.
- **4.** Noudata näytöllä näkyviä ohjeita.
- **5.** Varmista, että oikea resoluutio ja virkistystaajuus tulevat näkyviin Windowsin ohjauspaneelin näytölle.

**HUOMAUTUS:** Jos asentamisessa tapahtuu virhe, saatat joutua asentamaan digitaalisesti allekirjoitetut näytön .inf- ja .icm-tiedostot manuaalisesti optiselta levyltä. Katso HP:n näytön ohjelmistoa koskevia tietoja tiedostoa optisella levyllä.

#### <span id="page-17-0"></span>**Lataaminen internetistä**

Jos tietokoneessasi tai lähdelaitteessasi ei ole optista asemaa, voit ladata .inf- ja .icm-tiedostojen uusimmat versiot HP:n näyttöjen tukisivuilta:

- **1.** Avaa sivusto [http://www.hp.com/support.](http://www.hp.com/support)
- **2.** Valitse **Ohjelmisto ja ohjaimet**.
- **3.** Toimi näyttöön tulevien ohjeiden mukaan ja valitse näyttö sekä lataa ohjelmisto.

#### **Langattoman latauksen käyttäminen**

Näytön jalusta sisältää langattoman latausalustan, jota voidaan käyttää matkapuhelimen tai tablet-laitteen lataamiseen. Laturin tukee Qi ja AirFuel inductive (5 W).

Ladataksesi laitteen aseta se etupuoli ylöspäin keskelle latausalustaa ja sijoita laite niin, että latauskäämit ovat kohdakkain ja LED palaa tasaisesti keltaisena.

**HUOMAUTUS:** Charging Z korkeutta etäisyys on 4 mm; Varmista, että älypuhelimen tai taulutietokoneen on vastaavuutta voit charging coil ja poista kotelossa Hyödynnä lataaminen suorituskykyä.

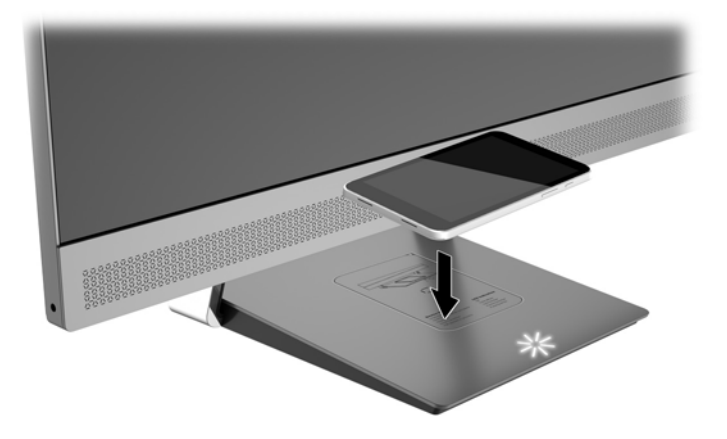

Latausalustan LED-valot kertovat ladattavan laitteen tilasta:

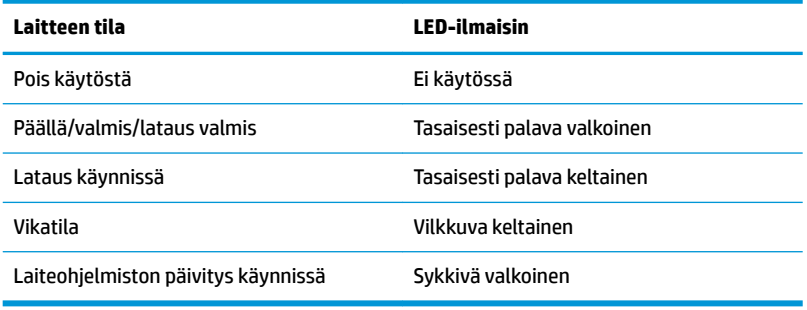

## <span id="page-18-0"></span>**Kuvaruutunäytön (OSD) käyttäminen**

Kuvaruutunäytön (OSD) valikkotoiminnoilla käyttäjä voi säätää näytön kuvan mieleisekseen. Voit tehdä kuvaruutunäytön valikon säädöt itse näytön etupaneelin painikkeilla.

Voit avata näyttövalikon ja tehdä säätöjä toimimalla seuraavasti:

- **1.** Jos näytön virtaa ei ole vielä kytketty, kytke virta painamalla virtapainiketta.
- **2.** Avaa kuvaruutunäytön valikko painamalla jotakin neljästä etupaneelin painikkeesta painikkeiden aktivoimiseksi ja paina sitten Menu (Valikko) -painiketta.
- **3.** Etupaneelin kolmella toimintopainikkeella voit selata, valita ja säätää valikkovalintoja. Näyttöpainikkeen nimet vaihtelevat riippuen aktiivisesta valikosta tai alivalikosta.

Kuvaruudun päävalikon valikkovalinnat luetellaan seuraavassa taulukossa.

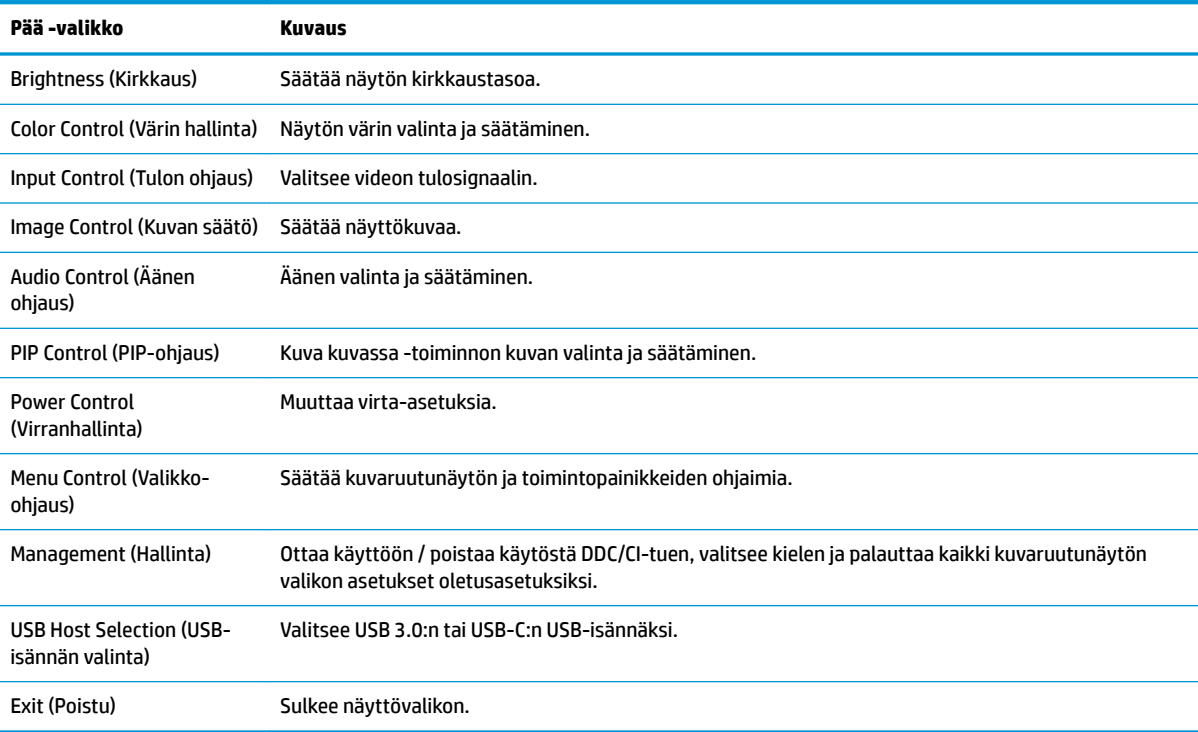

## <span id="page-19-0"></span>**Toimintopainikkeiden määrittäminen**

Minkä tahansa kuvaruutunäytön etupaneelissa sijaitsevan neljän painikkeen painaminen aktivoi painikkeet ja näyttää painikekuvakkeet näytöllä. Painikkeiden oletuskuvakkeet ja -toiminnot näkyvät alla.

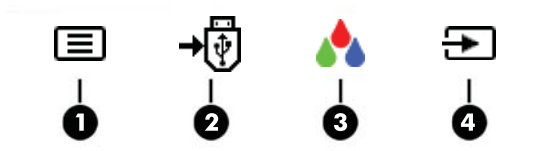

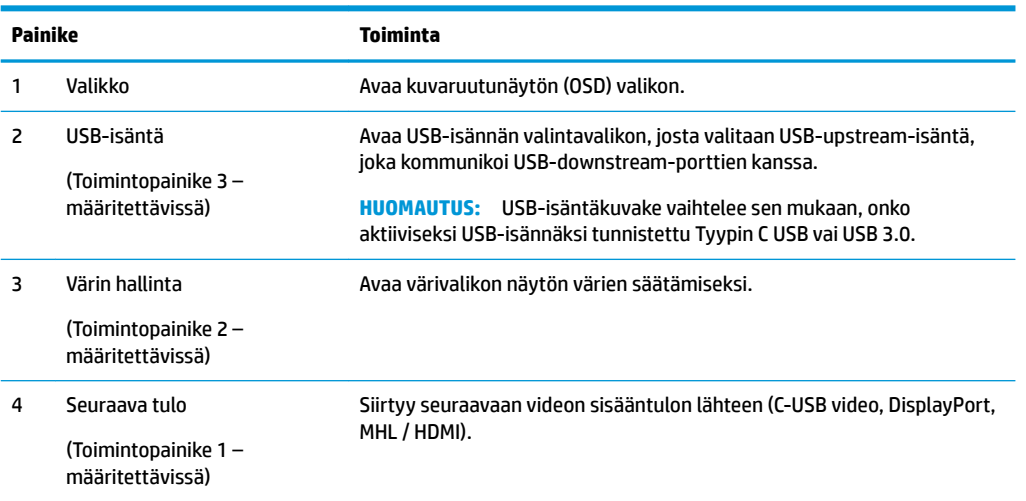

Voit muuttaa toimintopainikkeiden oletusarvoja niin, että kun painikkeet aktivoidaan, voit siirtyä nopeasti useimmin käytettyihin valikkovalintoihin.

Toimintopainikkeiden määrittäminen:

- **1.** Paina jotakin neljästä etulevyn painikkeesta painikkeiden aktivoimiseksi ja paina sitten Menu (Valikko) painiketta kuvaruutunäytön avaamiseksi.
- **2.** Valitse kuvaruutunäytössä **Menu Control** (Valikko-ohjaus) > **Assign Buttons** (Määritä painikkeet) ja valitse jonkin käytettävissä olevista vaihtoehdoista määritettäville painikkeelle.

**HUOMAUTUS:** Voit määrittää vain kolme toimintopainiketta. Valikkopainiketta ei voi määrittää uudelleen.

### <span id="page-20-0"></span>**Kuva kuvassa (PIP) - ja Picture-beside-Picture (PBP) -toiminnon käyttö**

Näyttö tukee sekä PIP:tä, jossa yksi lähde sijoitetaan toisen päälle ja PBP:tä, jossa yksi lähde sijoitetaan toisen lähteen viereen joko vaaka- tai pystysuoraan.

PIP:n tai PBP:n käyttäminen:

- **1.** Liitä toissijainen syöttölähde näyttöön.
- **2.** Paina jotakin neljästä kuvaruutunäytön etupaneelin painikkeesta painikkeiden aktivoimiseksi ja paina sitten **Valikko**-painiketta kuvaruutunäytön avaamiseksi.
- **3.** Valitse kuvaruutunäytössä **PIP Control** (PIP-ohjaus) > **Enable PIP** (Ota käyttöön PIP) ja valitse sitten joko **Picture-in-Picture** (Kuva kuvassa) tai **2x1 Dual Split (PBP)** (Kuva kuvan vieressä).
- **4.** Näyttö hakee toissijaisista syötteistä kelvollista signaalisyötettä ja käyttää kyseistä syötettä PIP-/PBPkuvalle. Jos haluat muuttaa PIP-/PBP-syötteen, valitse kuvaruutunäytössä **Assign Inputs** (Määritä syötteitä) ja valitse haluamasi syöte.
- **W HUOMAUTUS:** Kahden PIP/ PBP-tulon on oltava joko DisplayPort ja HDMI tai USB Type-C ja HDMI. Näyttö ei tue PIP/ PBP:tä, kun tulot ovat USB Type-C ja DisplayPort.
- **5.** Jos haluat muuttaa Kuva kuvassa -toiminnon kokoa, valitse kuvaruutunäytössä **PIP Size** (Kuva kuvassa toiminnon koko) ja valitse haluamasi koko.
- **6.** Jos haluat muuttaa Kuva kuvassa -toiminnon sijaintia, valitse kuvaruutunäytössä **PIP Position** (Kuva kuvassa -toiminnon sijainti) ja valitse sitten haluamasi sijainti.

### **Säätäminen Low Blue Light -tilaan**

Näytön sinisen valon vähentäminen vähentää silmien altistumista siniselle valolle. Näytössä on asetus sinisen valon määrän vähentämiseksi, mikä luo rentouttavamman ja vähemmän stimuloivan kuvan luettaessa sisältöä näytöltä. Voit tehdä tämän säädön

● Paina jotakin neljästä kuvaruutunäytön etupaneelin painikkeesta painikkeiden aktivoimiseksi ja paina sitten Värin hallinta -painiketta ja valitse **Low Blue Light**.

TAI

● Paina jotakin neljästä kuvaruutunäytön etupaneelin painikkeesta painikkeiden aktivoimiseksi ja paina sitten Valikko-painiketta kuvaruutunäytön avaamiseksi. painamalla Menu (Valikko)-painiketta, valitsemalla **Värin hallinta** > **Low Blue Light**.

### **Automaattisen lepotilan käyttö**

Näyttö tukee kuvaruutunäytön (OSD) valikkovaihtoehtoa nimeltä Auto-Sleep Mode (automaattinen lepotila), jonka avulla voit ottaa käyttöön tai poistaa käytöstä näytön virransäästöominaisuuden. Kun Auto-Sleep-tila on otettu käyttöön, näyttö siirtyy virransäästötilaan, kun isäntätietokone viestittää alhaisen virran tilan (ei vastaanota vaaka- tai pystysuuntaista synkronointisignaalia).

Tässä virransäästötilassa näyttö pimenee, taustavalo sammutetaan ja virran merkkivalo muuttuu keltaiseksi. Näyttö käyttää alle 0,5 W virtaa tässä virransäästötilassa. Näyttö herää säästötilasta, kun isäntätietokone lähettää aktiivisen signaalin näytölle (esimerkiksi jos aktivoit hiiren tai näppäimistön).

Auto-Sleep-tila ei ole käytettävissä, jos virtatilan asetuksena on virransäästö. Sinun on vaihdettava virtatila Käyttö-tilaksi. Paina jotakin neljästä kuvaruutunäytön etupaneelin painikkeesta painikkeiden aktivoimiseksi <span id="page-21-0"></span>ja paina sitten Valikko-painiketta kuvaruutunäytön avaamiseksi. Avaa kuvaruutuvalikko ja valitse **Power Control** (Virranhallinta) > **Power Mode** (Virtatila) > **Performance** (Käyttö).

Voit myös poistaa Auto-Sleep-tilan käytöstä, kun virtatilaksi on asetettu Käyttö. Paina jotakin neljästä kuvaruutunäytön etupaneelin painikkeesta painikkeiden aktivoimiseksi ja paina sitten Valikko-painiketta kuvaruutunäytön avaamiseksi. Valitse kuvaruutunäytössä **Power Control** (Virranhallinta) > **Auto-Sleep Mode**  (Automaattinen lepotila) > **2ƫ** (Ei käytössä).

#### **Virtatilan asetuksen muuttaminen**

Virtatilan oletusasetus kuvaruutunäytössä on virransäästö. Kun virransäästö on käytössä, näytön USBkeskittimen/-porttien, langattoman lataamisen ja virransyötön toiminnot ovat pois käytöstä alhaisen virran lepo- ja katkaisutilojen aikana. Toiminnot ovat käytössä, kun näytön virta on päällä.

Voit ottaa USB-keskittimen/-porttien, langattoman lataamisen ja virransyötön toiminnot käyttöön alhaisen virran lepo- ja katkaisutilojen aikana vaihtamalla virtatilan asetuksen virransäästöstä käyttöön kuvaruutunäytössä. Paina jotakin neljästä kuvaruutunäytön etupaneelin painikkeesta painikkeiden aktivoimiseksi ja paina sitten Valikko-painiketta kuvaruutunäytön avaamiseksi. Avaa kuvaruutuvalikko ja valitse **Power Control** (Virranhallinta) > **Power Mode** (Virtatila) > **Performance** (Käyttö).

# <span id="page-22-0"></span>**3 Tuki ja vianmääritys**

## **Yleisten ongelmien ratkaiseminen**

Seuraavassa taulukossa on lueteltu vikoja, niiden aiheuttajia ja suositeltavia korjaustoimenpiteitä.

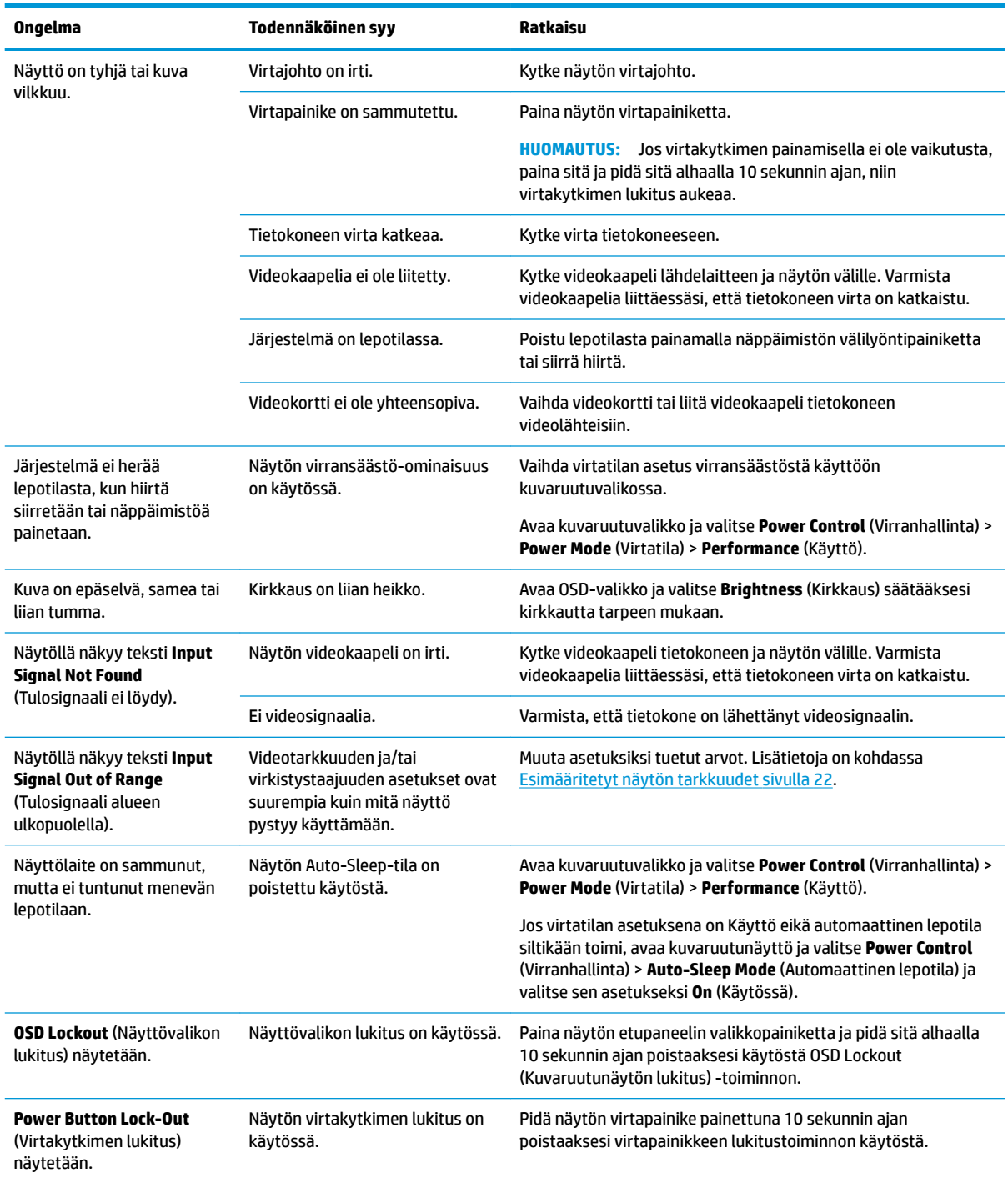

## <span id="page-23-0"></span>**Painikkeiden lukitus**

Virtapainikkeen tai valikkopainikkeen pitäminen alhaalla 10 sekunnin ajan lukitsee kyseisen painikkeen toiminnon. Voit palauttaa toiminnallisuuden pitämällä samaa painiketta uudelleen painettuna 10 sekunnin ajan. Tämä toiminto on käytettävissä vain, kun näyttöön on kytketty virta ja se näyttää aktiivisen signaalin, OSD-valikon ollessa poissa käytöstä.

### **Tuotetuki**

Saat lisätietoja näyttösi käyttämisestä vierailemalla osoitteessa [http://www.hp.com/support.](http://www.hp.com/support) Valitse asianmukainen tukiluokka **Search all support** (Etsi tuki) -luettelosta, kirjoita mallisi hakuikkunaan ja napsauta hakupainiketta.

**<sup>2</sup> HUOMAUTUS:** Näytön käyttöopas, viitemateriaali ja laiteohjaimet ovat saatavissa osoitteessa <http://www.hp.com/support>.

Tukipalvelun tarjoamat palvelut:

Voit jutella verkossa HP-teknikon kanssa

 $\mathbb{R}^n$  **HUOMAUTUS:** Jos keskustelua ei ole saatavilla tietyllä kielellä, se on saatavilla englanniksi.

Etsi HP-palvelukeskus

#### **Ennen kuin soitat tukipalveluun**

Jos ongelmasi ei ratkea tämän osion ohjeita noudattamalla, voit joutua soittamaan tukipalveluun. Selvitä seuraavat tiedot, ennen kuin soitat:

- näytön mallinumero
- näytön sarjanumero
- ostopäivämäärä kuitista
- tilanne, jossa ongelma on ilmennyt
- annetut virheilmoitukset
- laitteiston kokoonpano
- käytettävien laitteiden ja ohjelmistojen nimet ja versiot

## <span id="page-24-0"></span>**Sarja- ja tuotenumeron sijainti**

Sarja- ja tuotenumero ovat tarrassa, joka on näyttöpään alareunassa ja jalustan pohjassa. Tietoja voidaan tarvita otettaessa yhteyttä HP-tukeen tai huoltoon näyttöä koskevissa asioissa.

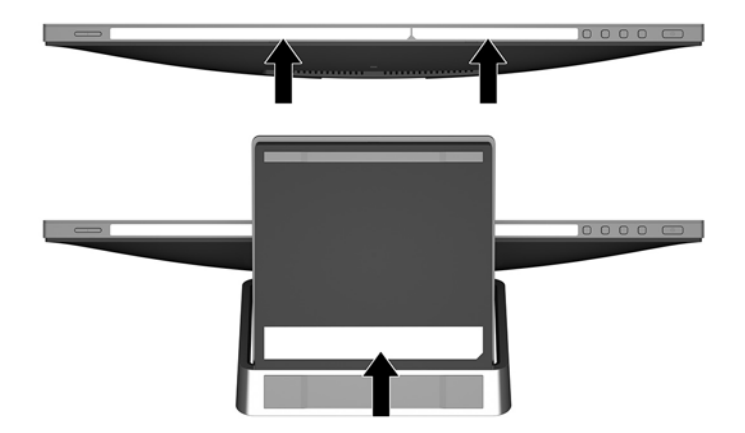

# <span id="page-25-0"></span>**4 Näytön huolto**

### **Huolto-ohjeet**

- Älä avaa näytön koteloa tai yritä korjata tuotetta itse. Muuta vain niitä säätöjä, jotka mainitaan käyttöohjeissa. Jos näyttö ei toimi kunnolla, tai se on pudonnut tai vaurioitunut, ota yhteyttä valtuutettuun HP-jälleenmyyjään tai -huoltoon.
- Käytä vain näytölle tarkoitettua virtalähdettä ja liitäntää, jotka on mainittu laitekilvessä näytön takaosassa.
- Sammuta näyttö silloin, kun sitä ei käytetä. Voit pidentää näytön käyttöikää huomattavasti käyttämällä näytönsäästäjää ja katkaisemalla virran silloin, kun näyttöä ei käytetä.

**W** HUOMAUTUS: HP:n takuu ei kata näyttöjä, joissa kuva on palanut kiinni.

- Kotelossa olevat aukot ovat tuuletusta varten. Näitä aukkoja ei saa tukkia tai peittää. Älä koskaan työnnä mitään esineitä sisään näistä aukoista.
- Pidä näyttö hyvin tuuletetussa paikassa, jossa valoa, lämpöä ja kosteutta on kohtuullisesti.

### **Näytön puhdistaminen**

- **1.** Katkaise näytön ja tietokoneen virta irrottamalla virtajohto pistorasiasta.
- **2.** Pyyhi pölyt näytön kuvaruudulta ja kotelosta pehmeällä ja puhtaalla antistaattisella liinalla.
- **3.** Vaikeampaan likaan voit käyttää veden ja isopropyylialkoholin 50/50-seosta.
- **TÄRKEÄÄ:** Ruiskuta liinalle puhdistusainetta ja pyyhi näytön pinta varovasti kostealla liinalla. Älä koskaan ruiskuta puhdistusainetta suoraan näytön pinnalle. Se voi valua etulevyn taakse ja vahingoittaa näytön sähköisiä osia.

**TÄRKEÄÄ:** Älä käytä liuotinpohjaisia (bentseeni, tinneri) puhdistusaineita tai herkästi syttyviä aineita näytön tai sen kotelon puhdistamiseen. Nämä kemikaalit voivat vahingoittaa näyttöä.

### **Näytön kuljetus**

Säilytä näytön alkuperäinen pakkaus. Voit tarvita sitä myöhemmin, jos joudut kuljettamaan näyttöä.

# <span id="page-26-0"></span>**A Tekniset tiedot**

**HUOMAUTUS:** Käyttöoppaan tuotetiedot ovat voineet muuttua valmistusajan ja tuotteen toimitusajan välillä.

Saat uusimmat tekniset tiedot tai muita teknisiä tietoja hakemalla osoitteesta [http://www.hp.com/go/](http://www.hp.com/go/quickspecs/) [quickspecs/](http://www.hp.com/go/quickspecs/) oman näyttösi mallinumeron etsiäksesi tuotekohtaisia QuickSpecsejä.

## **60,5 cm:n/23,8 tuuman malli**

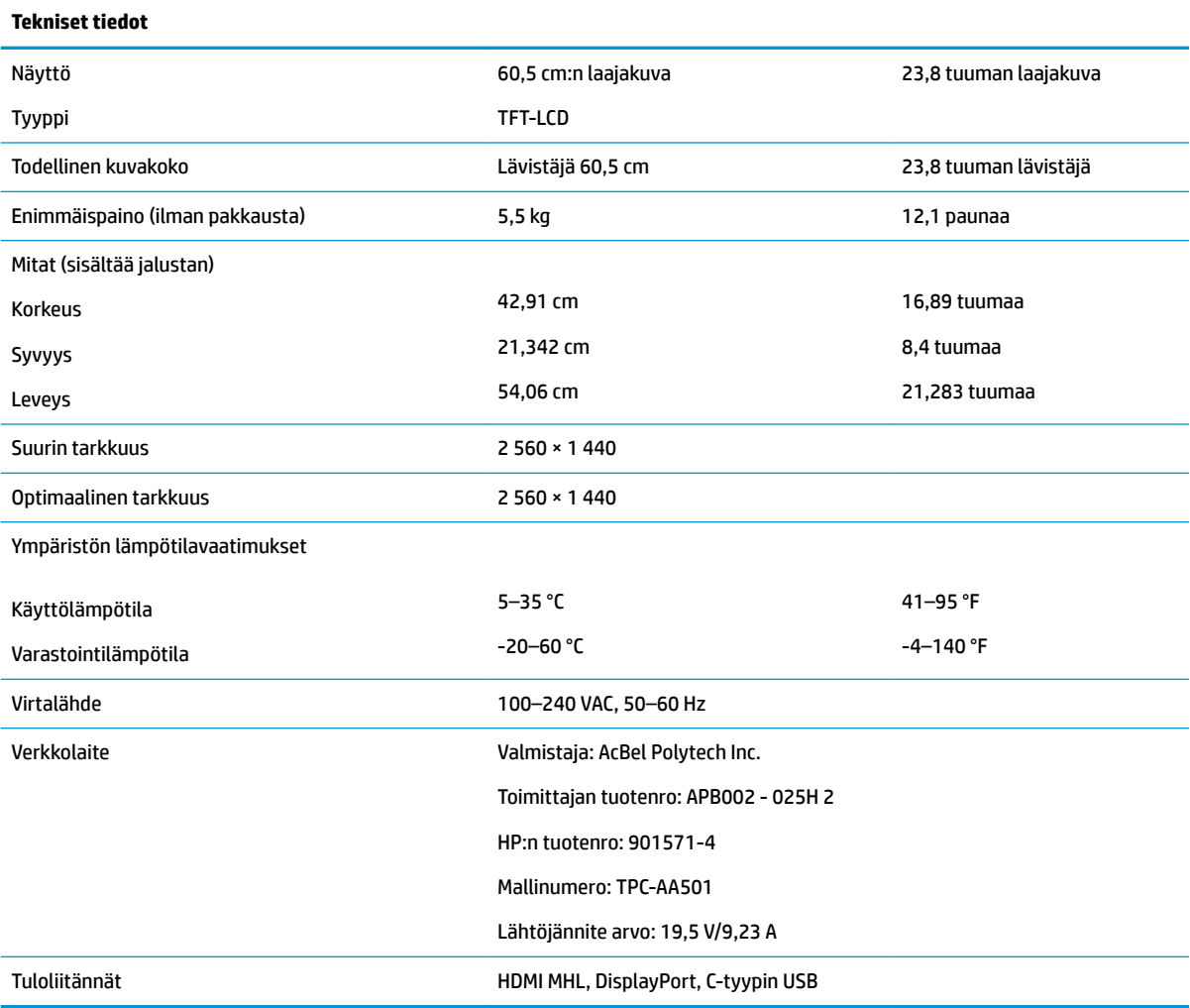

## <span id="page-27-0"></span>**Esimääritetyt näytön tarkkuudet**

Alla luetellut näyttötarkkuudet ovat yleisimmin käytettyjä. Ne ovat näytön oletusasetukset. Näyttö tunnistaa automaattisesti nämä esiasetukset. Niitä käytettäessä kuva tulee näytölle oikean kokoisena ja keskitettynä.

#### **60,5 cm:n/23,8 tuuman malli**

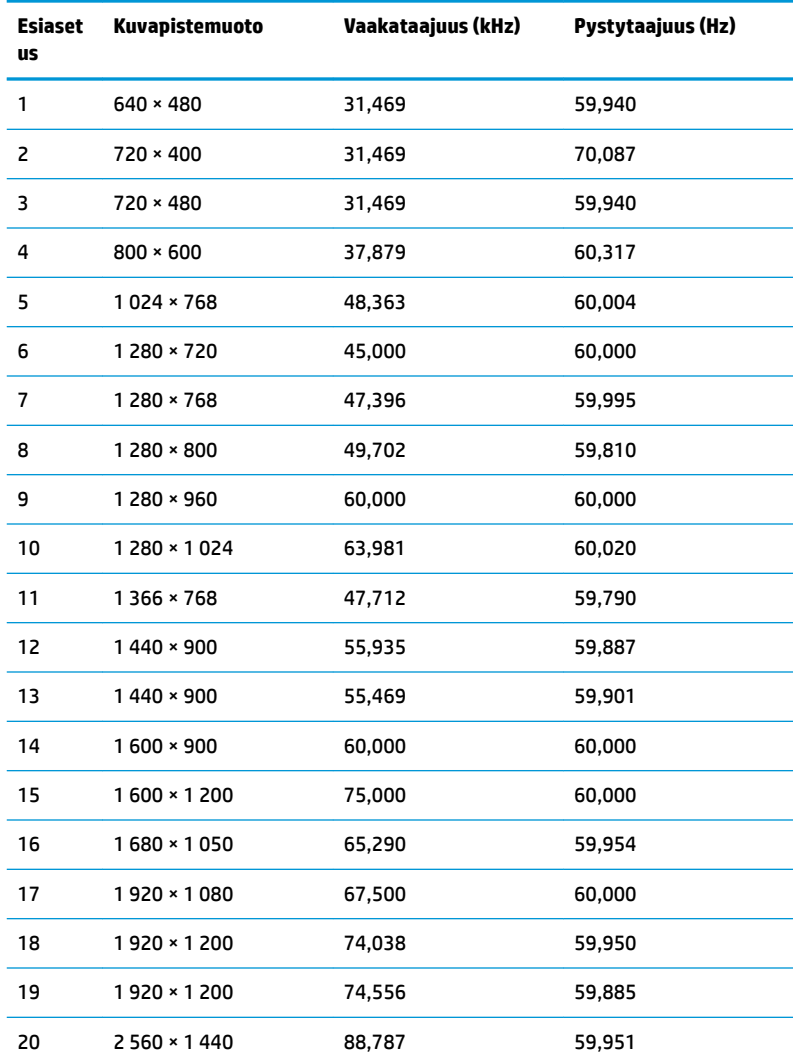

### **Käyttäjätilojen antaminen**

Seuraavissa tilanteissa näytönohjain saattaa vaatia sellaista näyttötilaa, jota ei ole esimääritetty:

- Näytönohjain ei ole standardien mukainen.
- Oletusasetukset eivät ole käytössä.

Jos näin tapahtuu, sinun täytyy mahdollisesti säätää uudelleen näytön ruudun asetuksia kuvaruutunäytön avulla. Voit tehdä muutokset yksittäiseen tilaan tai kaikkiin tiloihin ja tallentaa ne muistiin. Näyttö tallentaa uudet asetukset automaattisesti ja tunnistaa uuden tilan samalla tavalla kuin se tunnistaa oletustilan. Tehdasasetettujen oletustilojen lisäksi näyttöön voi asettaa ja tallentaa vähintään kymmenen käyttäjän valitsemaa tilaa.

## <span id="page-28-0"></span>**Energiansäästötoiminto**

Näyttö tukee virransäästöominaisuutta. Näyttö siirtyy virransäästötilaan, kun se ei vastaanota vaaka- tai pystysuuntaista synkronointisignaalia. Tällöin näyttö pimenee, taustavalo sammuu ja virran merkkivalo muuttuu keltaiseksi. Virransäästötilassa näytön virrankulutus on 0,5 wattia. Ennen kuin näyttö palaa normaaliin käyttötilaansa, tapahtuu lyhyt esikäynnistysvaihe.

Lisätietoja energiansäästötoiminnon (virranhallintatoimintojen) asetusten määrittämisestä on tietokoneen käyttöohjeissa.

**W** HUOMAUTUS: Yllä kuvattu virransäästöominaisuus toimii ainoastaan silloin, jos myös näyttöön liitetty tietokone tukee sitä.

Tietokoneen näytön virransäästöominaisuuksista voi myös määrittää ajankohdan, jolloin näyttö siirtyy virransäästötilaan. Kun näyttö siirtyy virransäästötilaan näytön virransäästöasetusten mukaisesti, virtavalo välkkyy oranssina.

# <span id="page-29-0"></span>**B Käytettävyys**

HP suunnittelee, tuottaa ja markkinoi tuotteita ja palveluita, joita kaikki voivat käyttää, mukaan lukien vammaiset, joko itsenäisten laitteiden pohjalta tai asianmukaisten apulaitteiden kanssa.

### **Tuetut aputeknologiat**

HP:n tuotteet tukevat erilaisia käyttöjärjestelmien aputeknologioita, ja ne voidaan määrittää toimimaan myös muiden aputeknologioiden kanssa. Käytä näyttöön kytketyn lähde-laitteen haku-ominaisuutta etsiäksesi lisätietoja apuominaisuuksista.

**W** HUOMAUTUS: Jos haluat saada lisätietoja tietystä aputeknologiatuotteesta, ota yhteyttä kyseisen tuotteen asiakastukeen.

### **Yhteyden ottaminen tukipalveluun**

Parannamme jatkuvasti tuotteidemme ja palveluidemme käytettävyyttä ja toivomme palautetta käyttäjiltä. Jos sinulla on tuotteeseen liittyvä ongelma tai haluat kertoa käytettävyyteen liittyvistä ominaisuuksista, jotka ovat auttaneet sinua, ota yhteyttä puhelimitse (888) 259-5707, maanantaista perjantaihin klo 6.00– 21.00 (UTC-7, MST). Jos olet kuuro tai sinulla on heikko kuulo ja käytät TRS/VRS/WebCapTel-palvelua, ota yhteyttä, jos tarvitset teknistä tukea tai sinulla on käytettävyyteen liittyviä kysymyksiä, soittamalla (877) 656-7058, maanantaista perjantaihin klo 6.00–21.00 (UTC-7, MST).